# Apollo Carrier Board

**UserManual** 

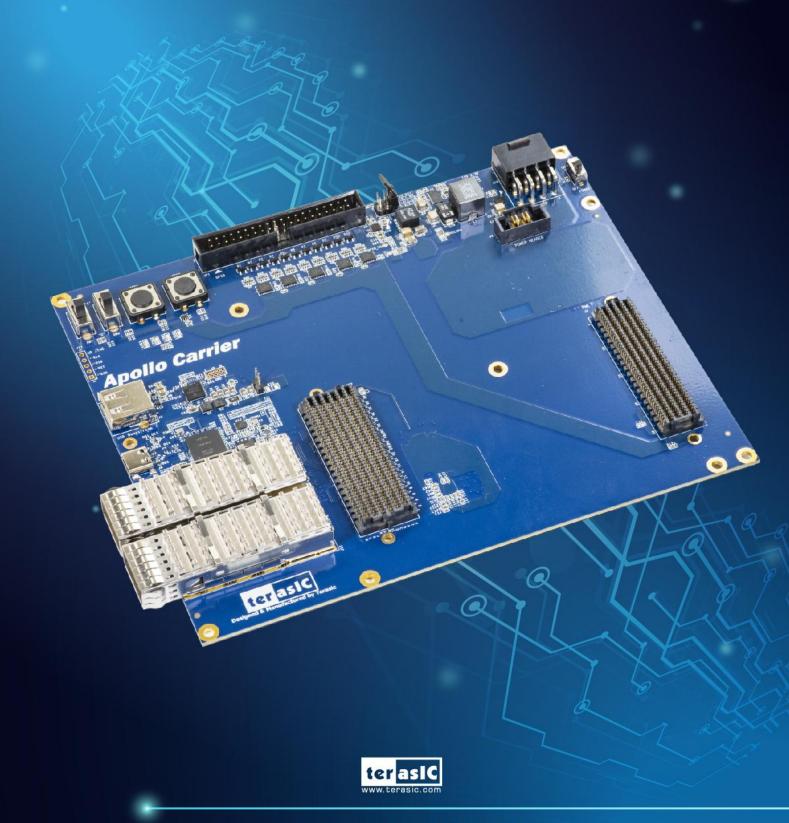

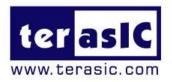

# FPGA CONTENTS

| Chapter 1       | Overview                               | 3    |
|-----------------|----------------------------------------|------|
| 1.1 General Des | scription                              | 3    |
| 1.2 Key Feature | es                                     | 4    |
| 1.3 Block Diagr | ram                                    | 4    |
| Chapter 2       | Board Components                       | 5    |
| 2.1 Board Over  | view                                   |      |
| 2.2 Power Inpu  | t and Switch                           | 5    |
| 2.3 General Use | er Input and Output                    | 6    |
| 2.4 Clock Gene  | erator                                 | 11   |
| 2.5 QSFP28 Po   | orts                                   | 12   |
| 2.6 PCI Express | S                                      | 14   |
| 2.7 USB Down    | stream Port                            | 15   |
| Chapter 3       | Board Assembly                         |      |
| 3.1 SAMTEC J    | OM                                     | 17   |
| 3.2 Assembly    |                                        | 18   |
| 3.3 Disassembly | у                                      | 20   |
| Chapter 4       | Setup Thunderbolt 3                    | 23   |
| 4.1 Hardware R  | Requirement                            | 23   |
| 4.2 Thunderbol  | t 3 Test on Windows OS                 | 24   |
| 4.3 Detect PCIe | e Device in the FPGA                   | 26   |
| Chapter 5       | PCI Express Reference Design for Windo | ws28 |
| 5.1 PCI Express | s System Infrastructure                | 28   |
| 5.2 PC PCI Exp  | oress Software SDK                     | 29   |
| 5.3 PCI Express | s Software Stack                       | 29   |
| 5.4 PCI Express | s Library API                          | 34   |
| 5.5 PCIe Refere | ence Design - DDR4                     | 39   |
| Chapter 6       | Transceiver Verification               | 47   |

| 7.1 Getting Help   |                        | 5 | 54         |
|--------------------|------------------------|---|------------|
| Chapter 7          | Additional Information | 5 | <b>5</b> 4 |
| 6.3 40G Ethernet   | Example                | 4 | 18         |
| 6.2 QSFP28 Ports   |                        |   | 17         |
| 6.1 Transceiver Te | st Code                | 4 | 1          |

# Chapter 1 Overview

his chapter provides an overview of the Apollo Carrier board and installation guide.

# **1.1 General Description**

Apollo Carrier board is a Carrier board design for Terasic Apollo S10 SoM board. Apollo Carrier board and Apollo S10 SoM board communication via FMC and FMC+ connectors. Apollo Carrier board provides 12V DC power for Apollo S10 via SAMTEC 2x6 connector.

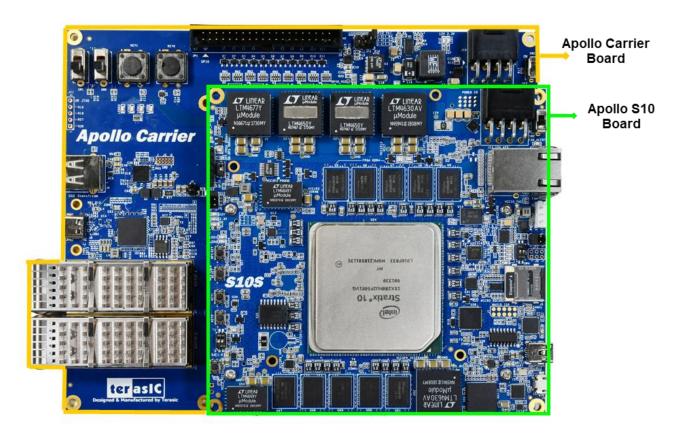

Figure 1-1 Apollo S10 SoM and Carrier board

# 1.2 Key Features

The following hardware is implemented on the Apollo Carrier board:

- Carrier board for Apollo S10 SoM
- Power input: 12V DC via PCle 2x4 power connector
- Provides 12V DC to S10 via SAMTEC 2x6 power connector
- Signals connect to S10 via FMC+(J1) and FMC connectors
- PCIe Gen3 x4 via Thunderbolt 3 (Type-C connector)
- USB Downstream port via Thunderbolt 3 (Type-A connector)
- Two QSFP28 connectors (40G Ethernet)
- Clock generator to provide reference clock for transceiver IP
- LED x4, Button x2, Switch x2
- 2x20 3.3V GPIO expansion header
- HDMI-TX Port. Not function now, reserved for future

# 1.3 Block Diagram

Figure 1-2 shows the block diagram of the Apollo Carrier board.

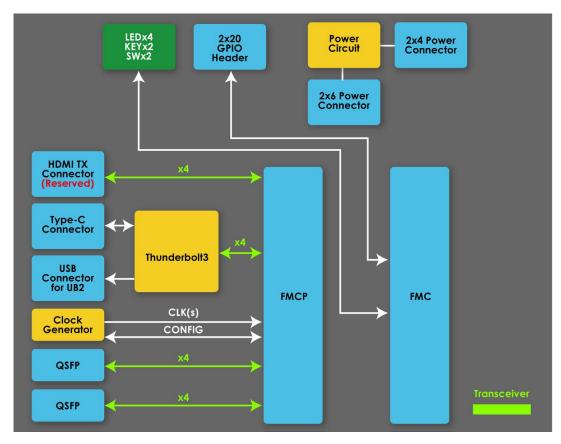

Figure 1-2 Block Diagram of the Apollo Carrier Board

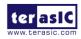

# Chapter 2 **Board Components**

his chapter introduces all the important components on the Apollo Carrier Board.

### 2.1 Board Overview

**Figure 2-1** is the top view of the Apollo Carrier Board. It depicts the layout of the board and indicates the location of the connectors and key components. Users can refer to this figure for relative location of the connectors and key components.

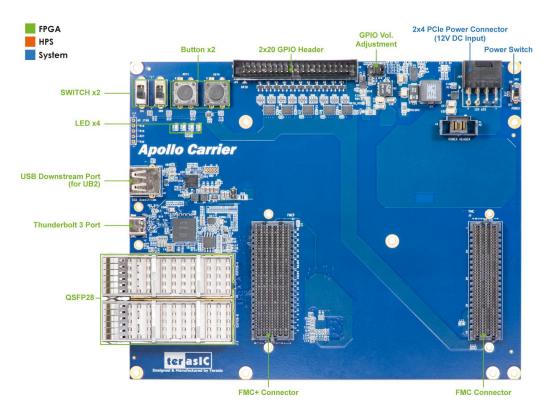

Figure 2-1 Apollo Carrier Board (top view)

# 2.2 Power Input and Switch

**Figure 2-2** shows the 12V DC power input and power switch on the Carrier board. The 12V DC power is input via 2x4 PCIe power connector.

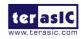

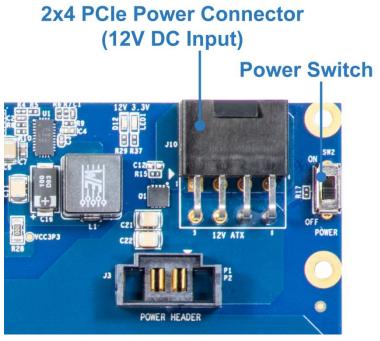

Figure 2-2 Position of 12V DC Input and Power Switch

After Apollo S10 and Apollo Carrier Board are assembled, please:

- Always make Apollo S10 SoM power switch on.
- Do not use the 2x4 PCIe power connector on Apollo S10.

# 2.3 General User Input and Output

This section describes the user I/O interface of the Carrier board.

### ■ User Defined Button/Switch/LED

There are two buttons, two switches, and four LEDs on the Carrier board, as shown in Figure 2-3.

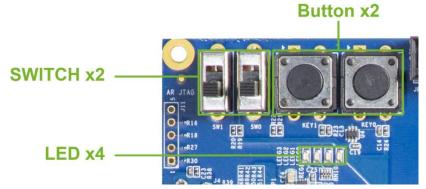

Figure 2-3 User Button, Switch and LED

Table 2-1 General User I/O Pin Assignments, Schematic Signal Names, and Functions

| Schematic<br>Signal Name | Description                                                              | I/O Standard | FMC<br>Pin Num. | Apollo S10<br>FPGA Pin Num. |
|--------------------------|--------------------------------------------------------------------------|--------------|-----------------|-----------------------------|
| LED[0]                   | Driving Lania O and the 1/O and town                                     | 1.8 V        | D17             | PIN_E21                     |
| LED[1]                   | Driving logic 0 on the I/O port turns the LED ON. Driving logic 1 on the | 1.8 V        | D18             | PIN_D21                     |
| LED[2]                   | I/O port turns the LED OFF.                                              | 1.8 V        | H19             | PIN_G19                     |
| LED[3]                   |                                                                          | 1.8 V        | H20             | PIN_F19                     |
| SW[0]                    | High logic level when SW in the                                          | 1.8 V        | D14             | PIN_G20                     |
| SW[1]                    | UPPER position.                                                          | 1.8 V        | D15             | PIN_H20                     |
| KEY[0]                   | High Logic Level when the button is                                      | 1.8 V        | C14             | PIN_J21                     |
| KEY[1]                   | not pressed                                                              | 1.8 V        | C15             | PIN_H21                     |

### ■ 2x20 GPIO Header (Timing Expansion Header)

The board has one 2x20 GPIO headers. The header has 36 user pins connected to the FMC connector via voltage level translator (See Figure 2-4). The 2x20 GPIO I/ o standard can support three I / O standards including 1.8, 2.5 and 3.3V. Users can select the desired voltage setting through the JP2 header (See Figure 2-5 and Table 2-2). It also comes with DC +5V (VCC5), DC +3.3V (VCC3P3), and two GND pins. Figure 2-6 and Figure 2-7 show the I/O distribution of the GPIO connector. The maximum power consumption allowed for a daughter card connected to the GPIO ports is shown in Table 2-3 and Table 2-4 shows all the pin assignments of the GPIO connector. The pin-out of JP1 is shown in

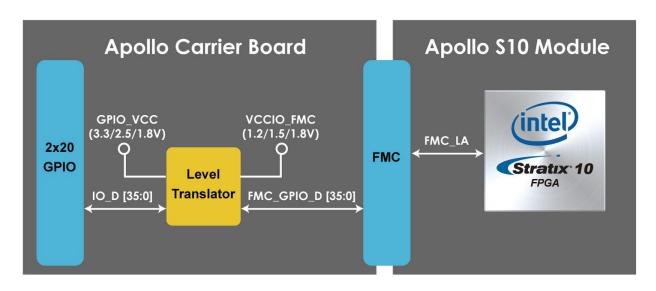

Figure 2-4 Connection between 2x20 GPIO and Apollo S10 SoM

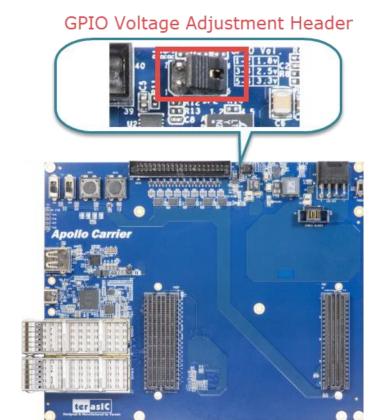

Figure 2-5 Location of the JP2

Table 2-2 Header setting for I/O standard of the JP2

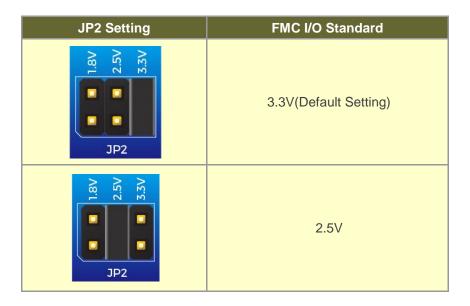

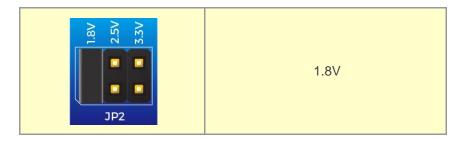

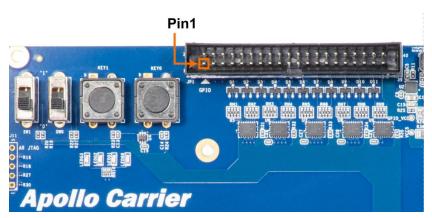

Figure 2-6 Pin 1 of the GPIO header

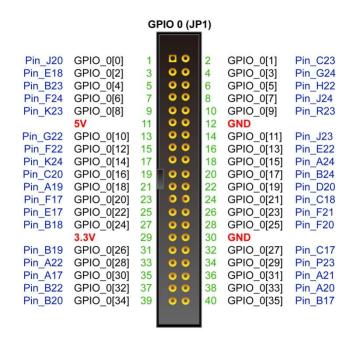

Figure 2-7 Pin-out of 2x20 GPIO Header JP1

Table 2-3 Voltage and Max. Current Limit of GPIO Header

| JP2 Setting | FMC I/O Standard                |
|-------------|---------------------------------|
| 5V          | 1A (depend on the power adapter |
| 5 V         | specification.)                 |
| 3.3V        | 1.5A                            |

Table 2-4 2x20 GPIO Pin Assignments, Schematic Signal Names, and Functions

| 10.010 = 1 = 1           | Table 2-4 2x20 of 10 f in Assignments, ochematic orginari |                       |                 | 4.10110110                  |
|--------------------------|-----------------------------------------------------------|-----------------------|-----------------|-----------------------------|
| Schematic<br>Signal Name | Description                                               | I/O Standard          | FMC<br>Pin Num. | Apollo S10<br>FPGA Pin Num. |
| FMC_GPIO_D[0]            | GPIO Connection[0]                                        | 3.3(Default)/2.5/1.8V | G6              | PIN_J20                     |
| FMC_GPIO_D[1]            | GPIO Connection[1]                                        | 3.3(Default)/2.5/1.8V | G33             | PIN_C23                     |
| FMC_GPIO_D[2]            | GPIO Connection[2]                                        | 3.3(Default)/2.5/1.8V | D8              | PIN_E18                     |
| FMC_GPIO_D[3]            | GPIO Connection[3]                                        | 3.3(Default)/2.5/1.8V | H32             | PIN_G24                     |
| FMC_GPIO_D[4]            | GPIO Connection[4]                                        | 3.3(Default)/2.5/1.8V | G34             | PIN_B23                     |
| FMC_GPIO_D[5]            | GPIO Connection[5]                                        | 3.3(Default)/2.5/1.8V | G31             | PIN_H22                     |
| FMC_GPIO_D[6]            | GPIO Connection[6]                                        | 3.3(Default)/2.5/1.8V | H31             | PIN_F24                     |
| FMC_GPIO_D[7]            | GPIO Connection[7]                                        | 3.3(Default)/2.5/1.8V | H29             | PIN_J24                     |
| FMC_GPIO_D[8]            | GPIO Connection[8]                                        | 3.3(Default)/2.5/1.8V | C27             | PIN_K23                     |
| FMC_GPIO_D[9]            | GPIO Connection[9]                                        | 3.3(Default)/2.5/1.8V | G28             | PIN_R23                     |
| FMC_GPIO_D[10]           | GPIO Connection[10]                                       | 3.3(Default)/2.5/1.8V | G30             | PIN_G22                     |
| FMC_GPIO_D[11]           | GPIO Connection[11]                                       | 3.3(Default)/2.5/1.8V | C26             | PIN_J23                     |
| FMC_GPIO_D[12]           | GPIO Connection[12]                                       | 3.3(Default)/2.5/1.8V | D27             | PIN_F22                     |
| FMC_GPIO_D[13]           | GPIO Connection[13]                                       | 3.3(Default)/2.5/1.8V | D26             | PIN_E22                     |
| FMC_GPIO_D[14]           | GPIO Connection[14]                                       | 3.3(Default)/2.5/1.8V | H28             | PIN_K24                     |
| FMC_GPIO_D[15]           | GPIO Connection[15]                                       | 3.3(Default)/2.5/1.8V | D24             | PIN_A24                     |
| FMC_GPIO_D[16]           | GPIO Connection[16]                                       | 3.3(Default)/2.5/1.8V | C23             | PIN_C20                     |
| FMC_GPIO_D[17]           | GPIO Connection[17]                                       | 3.3(Default)/2.5/1.8V | D23             | PIN_B24                     |
| FMC_GPIO_D[18]           | GPIO Connection[18]                                       | 3.3(Default)/2.5/1.8V | G15             | PIN_A19                     |
| FMC_GPIO_D[19]           | GPIO Connection[19]                                       | 3.3(Default)/2.5/1.8V | C22             | PIN_D20                     |
| FMC_GPIO_D[20]           | GPIO Connection[20]                                       | 3.3(Default)/2.5/1.8V | G18             | PIN_F17                     |
| FMC_GPIO_D[21]           | GPIO Connection[21]                                       | 3.3(Default)/2.5/1.8V | D21             | PIN_C18                     |
| FMC_GPIO_D[22]           | GPIO Connection[22]                                       | 3.3(Default)/2.5/1.8V | G19             | PIN_E17                     |
| FMC_GPIO_D[23]           | GPIO Connection[23]                                       | 3.3(Default)/2.5/1.8V | C19             | PIN_F21                     |
| FMC_GPIO_D[24]           | GPIO Connection[24]                                       | 3.3(Default)/2.5/1.8V | G21             | PIN_B18                     |
| FMC_GPIO_D[25]           | GPIO Connection[25]                                       | 3.3(Default)/2.5/1.8V | C18             | PIN_F20                     |
| FMC_GPIO_D[26]           | GPIO Connection[26]                                       | 3.3(Default)/2.5/1.8V | G22             | PIN_B19                     |
| FMC_GPIO_D[27]           | GPIO Connection[27]                                       | 3.3(Default)/2.5/1.8V | D20             | PIN_C17                     |
| FMC_GPIO_D[28]           | GPIO Connection[28]                                       | 3.3(Default)/2.5/1.8V | H22             | PIN_A22                     |
| FMC_GPIO_D[29]           | GPIO Connection[29]                                       | 3.3(Default)/2.5/1.8V | G27             | PIN_P23                     |

| FMC_GPIO_D[30] | GPIO Connection[30] | 3.3(Default)/2.5/1.8V | G24 | PIN_A17 |
|----------------|---------------------|-----------------------|-----|---------|
| FMC_GPIO_D[31] | GPIO Connection[31] | 3.3(Default)/2.5/1.8V | H26 | PIN_A21 |
| FMC_GPIO_D[32] | GPIO Connection[32] | 3.3(Default)/2.5/1.8V | H23 | PIN_B22 |
| FMC_GPIO_D[33] | GPIO Connection[33] | 3.3(Default)/2.5/1.8V | H25 | PIN_A20 |
| FMC_GPIO_D[34] | GPIO Connection[34] | 3.3(Default)/2.5/1.8V | G16 | PIN_B20 |
| FMC_GPIO_D[35] | GPIO Connection[35] | 3.3(Default)/2.5/1.8V | G25 | PIN_B17 |

### 2.4 Clock Generator

The Carrier board includes one Si5340A clock generator to provide reference clock for FPGA transceiver IP as shown in **Figure 2-8**. To enable the clock generator, developers must well control the control pins Si5340A\_OE\_n and Si5340A\_RST\_n on the Si5340A.

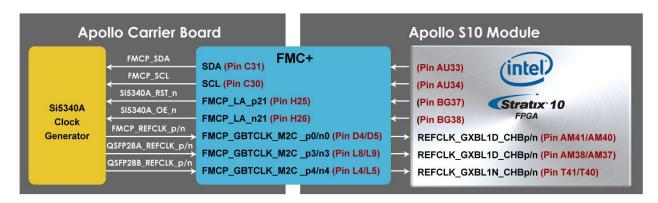

Figure 2-8 Si5340A of the Carrier Board

Table 2-5 Clock Generator Pin Assignments, Schematic Signal Names, and Functions

| Schematic<br>Signal Name | Description                          | I/O Standard | Default Freq. | FMC+<br>Pin Num. | Apollo S10<br>FPGA Pin Num. |
|--------------------------|--------------------------------------|--------------|---------------|------------------|-----------------------------|
| FMCP_REFCLK_p            | Reference clock FMC+ connector       | LVDS         | 644.53125MHz  | D4               | PIN_AM41                    |
| QSFP28A_REFCLK_p         | Reference clock for QSFP28A          | LVDS         | 644.53125MHz  | L8               | PIN_AM38                    |
| QSFP28B_REFCLK_p         | Reference clock for QSFP28B          | LVDS         | 644.53125MHz  | L4               | PIN_T41                     |
| Si5340A_I2C_SCL          | I2C clock bus of the clock generator | 1.8V         |               | H32              | PIN_AU34                    |
| Si5340A_I2C_SDA          | I2C data bus of the clock generator  | 1.8V         |               | G34              | PIN_AU33                    |
| SI5340A_OE_n             | Enable output of the clock generator | 1.8V         |               | G31              | PIN_BG38                    |
| SI5340A_RST_n            | Reset of the clock                   | 1.8V         |               | H31              | PIN_BG37                    |

|  | generator |  |  |  |  |  |
|--|-----------|--|--|--|--|--|
|--|-----------|--|--|--|--|--|

## 2.5 QSFP28 Ports

The Carrier board has two independent 40G QSFP28 connectors that use one transceiver channel each from the Stratix 10 FPGA device. These modules take in serial data from the Stratix 10 FPGA device and transform them to optical signals. The board includes cage assemblies for the QSFP28 connectors. **Figure 2-9** shows the connections between the QSFP28 and Stratix 10 FPGA.

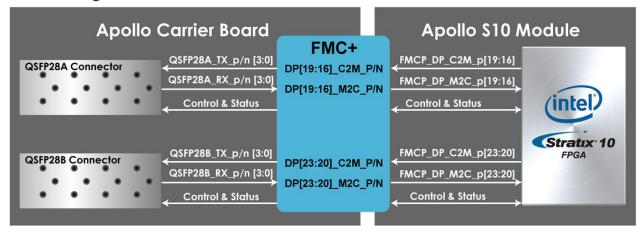

Figure 2-9 Connection between the QSFP28 and Stratix 10 FPGA

Table 2-6 QSP28A/B Pin Assignments, Schematic Signal Names, and Functions

| Schematic<br>Signal Name | Description                   | I/O Standard     | FMC<br>Pin Num. | Apollo S10<br>FPGA Pin Num. |
|--------------------------|-------------------------------|------------------|-----------------|-----------------------------|
| QSFP28A_INTERRUPT_n      | Interrupt                     | 1.8 V            | H32             | PIN_BF3                     |
| QSFP28A_LP_MODE          | Low Power Mode                | 1.8 V            | H31             | PIN_BG3                     |
| QSFP28A_MOD_PRS_n        | Module Present                | 1.8 V            | G30             | PIN_BC3                     |
| QSFP28A_MOD_SEL_n        | Module Select                 | 1.8 V            | H28             | PIN_BF3                     |
| QSFP28A_RST_n            | Module Reset                  | 1.8 V            | H29             | PIN_BF3                     |
| QSFP28A_SCL              | 2-wire serial interface clock | 1.8 V            | D26             | PIN_BD3                     |
| QSFP28A_SDA              | 2-wire serial interface data  | 1.8 V            | D27             | PIN_BD3                     |
| QSFP28A_REFCLK_p         | QSFP28A transceiver           | LVDS             | L8              | PIN AM3                     |
|                          | reference clock p             | LVDS             | LO              | FIIN_AIVIS                  |
| QSFP28A_RX_p[0]          | Receiver data of channel 0    | HSSI             | Z32             | PIN_AL4                     |
|                          |                               | DIFFERENTIAL I/O | 202             | 1 IIV_AL4                   |
| QSFP28A_RX_p[1]          | Receiver data of channel 1    | HSSI             | Y34             | PIN_AH4                     |
|                          |                               | DIFFERENTIAL I/O | 134             | 1 1111_71114                |
| QSFP28A_RX_p[2]          | Receiver data of channel 2    | HSSI             | Z36             | PIN_AF4                     |
|                          |                               | DIFFERENTIAL I/O | 230             | 1 111_741 4                 |
| QSFP28A_RX_p[3]          | Receiver data of channel 3    | HSSI             | Y38             | PIN_AG4                     |
|                          |                               | DIFFERENTIAL I/O | 100             | 7 IIV_7.C=4                 |

| QSFP28A_TX_p[0]     | Transmitter data of channel 0         | HSSI<br>DIFFERENTIAL I/O | M26 | PIN_AK4 |
|---------------------|---------------------------------------|--------------------------|-----|---------|
| QSFP28A_TX_p[1]     | Transmitter data of channel 1         | HSSI<br>DIFFERENTIAL I/O | M30 | PIN_AL4 |
| QSFP28A_TX_p[2]     | Transmitter data of channel 2         | HSSI<br>DIFFERENTIAL I/O | M34 | PIN_AJ4 |
| QSFP28A_TX_p[3]     | Transmitter data of channel 3         | HSSI<br>DIFFERENTIAL I/O | M38 | PIN_AF4 |
| QSFP28B_INTERRUPT_n | Interrupt                             | 1.8 V                    | H37 | PIN_BJ3 |
| QSFP28B_LP_MODE     | Low Power Mode                        | 1.8 V                    | G34 | PIN_BG3 |
| QSFP28B_MOD_PRS_n   | Module Present                        | 1.8 V                    | H38 | PIN_BJ3 |
| QSFP28B_MOD_SEL_n   | Module Select                         | 1.8 V                    | G31 | PIN_BC3 |
| QSFP28B_RST_n       | Module Reset                          | 1.8 V                    | H34 | PIN_BJ3 |
| QSFP28B_SCL         | 2-wire serial interface clock         | 1.8 V                    | H35 | PIN_BJ3 |
| QSFP28B_SDA         | 2-wire serial interface data          | 1.8 V                    | G33 | PIN_BH3 |
| QSFP28B_REFCLK_p    | QSFP28B transceiver reference clock p | LVDS                     | L4  | PIN_T41 |
| QSFP28B_RX_p[0]     | Receiver data of channel 0            | HSSI<br>DIFFERENTIAL I/O | M14 | PIN_G43 |
| QSFP28B_RX_p[1]     | Receiver data of channel 1            | HSSI<br>DIFFERENTIAL I/O | M10 | PIN_D45 |
| QSFP28B_RX_p[2]     | Receiver data of channel 2            | HSSI<br>DIFFERENTIAL I/O | M6  | PIN_C43 |
| QSFP28B_RX_p[3]     | Receiver data of channel 3            | HSSI<br>DIFFERENTIAL I/O | M2  | PIN_A43 |
| QSFP28B_TX_p[0]     | Transmitter data of channel 0         | HSSI<br>DIFFERENTIAL I/O | Z8  | PIN_F49 |
| QSFP28B_TX_p[1]     | Transmitter data of channel 1         | HSSI<br>DIFFERENTIAL I/O | Y6  | PIN_G47 |
| QSFP28B_TX_p[2]     | Transmitter data of channel 2         | HSSI<br>DIFFERENTIAL I/O | Z4  | PIN_E47 |
| QSFP28B_TX_p[3]     | Transmitter data of channel 3         | HSSI<br>DIFFERENTIAL I/O | Y2  | PIN_C47 |

# 2.6 PCI Express

The Carrier board is designed to fit entirely into a PC motherboard with PCI Express Gen3 x4 via Thunderbolt 3 Port. Utilizing built-in transceivers on a Stratix 10 device, it is able to provide a fully integrated PCI Express-compliant solution for multi-lane (x1, x4) applications. With the PCI Express hard IP block incorporated in the Stratix 10 device, it will allow users to implement simple and fast protocol, as well as saving logic resources for logic application. **Figure 2-10** presents the pin connection established between the Stratix 10 and PCI Express.

The PCI Express interface supports complete PCI Express Gen1 at 2.5Gbps/lane, Gen2 at 5.0Gbps/lane, and Gen3 at 8.0Gbps/lane protocol stack solution compliant to PCI Express base specification 3.0 that includes PHY-MAC, data Link, and transaction layer circuitry embedded in PCI Express hard IP blocks.

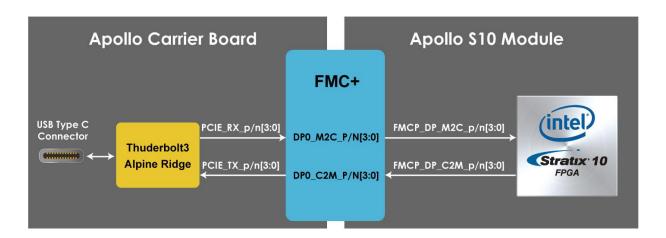

Figure 2-10 PCI Express Pin Connection

Table 2-7 QSP28A/B Pin Assignments, Schematic Signal Names, and Functions

| Schematic<br>Signal Name | Description           | I/O Standard          | FMC<br>Pin Num. | Apollo S10<br>FPGA Pin Num. |
|--------------------------|-----------------------|-----------------------|-----------------|-----------------------------|
| PCIE_REFCLK_p            | Reference clock input | LVDS                  | B20             | PIN_AT41                    |
| PCIE_RX_p[0]             | Receive bus           | HSSI DIFFERENTIAL I/O | C6              | PIN_BH41                    |
| PCIE_RX_p[1]             | Receive bus           | HSSI DIFFERENTIAL I/O | A2              | PIN_BJ43                    |
| PCIE_RX_p[2]             | Receive bus           | HSSI DIFFERENTIAL I/O | A6              | PIN_BG43                    |
| PCIE_RX_p[3]             | Receive bus           | HSSI DIFFERENTIAL I/O | A10             | PIN_BE43                    |
| PCIE_TX_p[0]             | Transmit bus          | HSSI DIFFERENTIAL I/O | C2              | PIN_BJ46                    |
| PCIE_TX_p[1]             | Transmit bus          | HSSI DIFFERENTIAL I/O | A22             | PIN_BF45                    |
| PCIE_TX_p[2]             | Transmit bus          | HSSI DIFFERENTIAL I/O | A26             | PIN_BG47                    |
| PCIE_TX_p[3]             | Transmit bus          | HSSI DIFFERENTIAL I/O | A30             | PIN_BE47                    |

### 2.7 USB Downstream Port

The Thunderbolt 3 controller on the Apollo carrier board not only allows the FPGA and Host PC to establish PCIe interface connections through a Thunderbolt 3 cable, but also provides another expansion port for a USB downstream port (See **Figure 2-11**). The purpose of this USB downstream port is mainly for connecting the USB Blaster II circuit of the Apollo S10 board. When the Apollo S10 module is connected to the carrier, user can use a mini USB cable to connect the USB Blaster II circuit (a mini USB connector) on the Apollo S10 module and the USB downstream connector (a Type A USB connector) of the carrier board (See **Figure 2-12**). In this way, users can use a Thunderbolt 3 cable to allow the Host PC to establish a JTAG connection with the FPGA via the USB downstream port of the carrier board to the USB Blaster II circuit of the module board. It can eliminate the need for a mini USB cable to connect to the Host PC (See **Figure 2-13**).

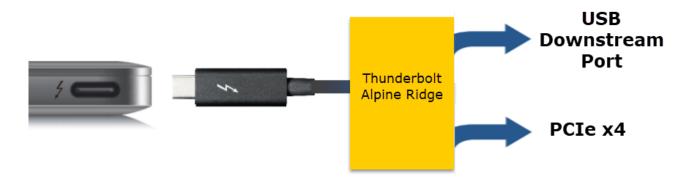

Figure 2-11 Thunderbolt 3 expansion interface on the carrier board

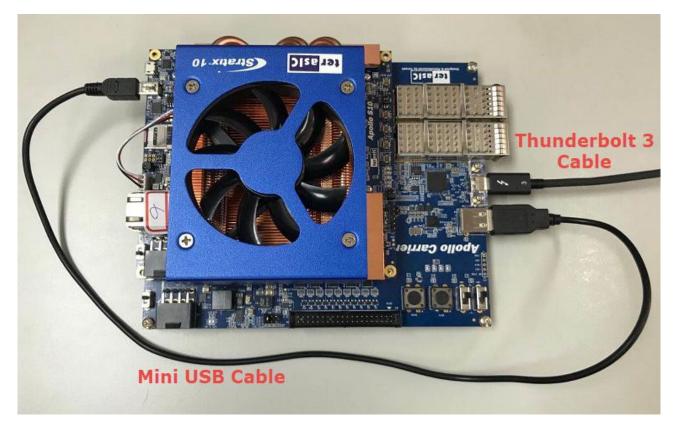

Figure 2-12 Connection setup for USB downstream port (Carrier board) to USB Blaster II Port (Module board)

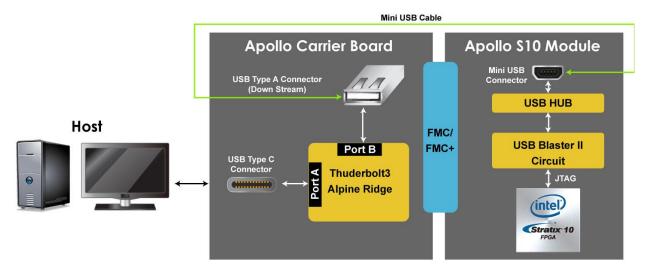

Figure 2-13 JTAG connection via USB downstream port

# Chapter 3 **Board Assembly**

his chapter describes how to assemble Apollo Carrier Board with Apollo S10. SAMTEC JSOM standoff is used for board stacking.

### 3.1 SAMTEC JSOM

SAMTEC JSOM standoff, as shown in **Figure 3-1**, is used for board stacking. Four JSOM standoff are required to assemble Apollo S10 SoM and Apollo Carrier Board. Each JSOM standoff is consistent with four components. The Apollo S10 kit includes four JSOM standoff as shown in **Table 3-1**. **Table 3-2** lists the tools required to assemble Apollo S10 and Apollo Carrier Board with JSOM standoff.

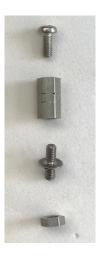

Figure 3-1 SAMTEC JSOM

**Table 3-1 JSOM Components** 

| No. | Description       | QTY | Photo            |
|-----|-------------------|-----|------------------|
| 1   | M 2.5 x 6mm Screw | 4   | C Married Street |

| 2 | JSOM-B  | 4 |  |
|---|---------|---|--|
| 3 | JSOM-T  | 4 |  |
| 4 | Hex Nut | 4 |  |

**Table 3-2 Tools for Assembly** 

| No. | Description         | QTY | Photo       |  |
|-----|---------------------|-----|-------------|--|
| 1   | Philips Screwdriver | 1   | - #         |  |
| 2   | 1.5mm Hex Key       | 1   |             |  |
| 3   | 5.0mm Hex Socket    | 1   | -* [See 8]] |  |

# 3.2 Assembly

Below are the procedures to assemble the Apollo S10 SoM and Apollo Carrier Board or user can refer to the video "How to assemble Apollo S10 with carrier board" to assemble the board.

- 1. Use Philips Screwdriver and 5.0mm Hex Socket to screw four M2.5 Screws into four JSOM-B on Apollo S10, as show in **Figure 3-2.**
- 2. Use a Hex Key to screw four JSOM-T into four JSOM -B as shown in Figure 3-3.
- 3. Place Apollo Carrier Board over the four TSOM-T as shown in Figure 3-4.
- 4. Press Apollo Carrier Board and Apollo S10 to combine the FMC connectors tightly, JSOM-T is bulged on the Apollo Carrier Board as shown in **Figure 3-5**.
- 5. Use a Hex Key to screw four Hex Nut into the four TSOM-T as shown in **Figure 3-6**.

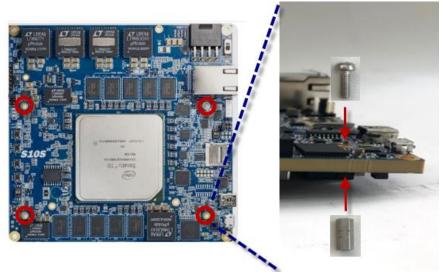

Figure 3-2 Assemble M2.5 Screws and JSOM-B on Apollo S10

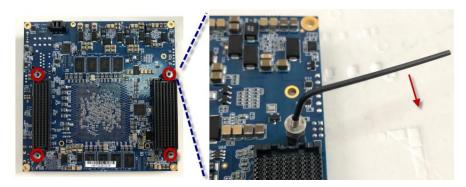

Figure 3-3 Assemble JSOM-T to JSOM-B

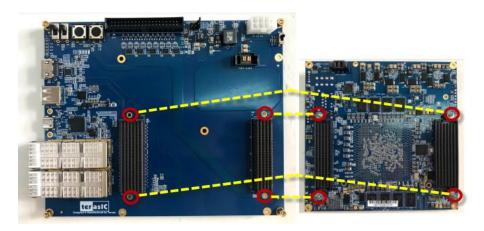

Figure 3-4 Place Apollo Carrier Board over four JSOM-T

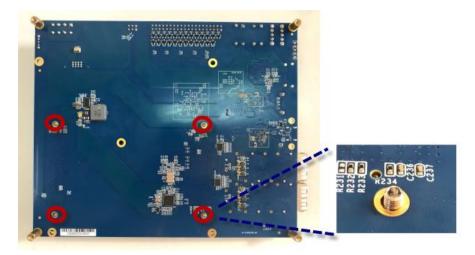

Figure 3-5 Push Apollo Carrier Board onto JSOM-T

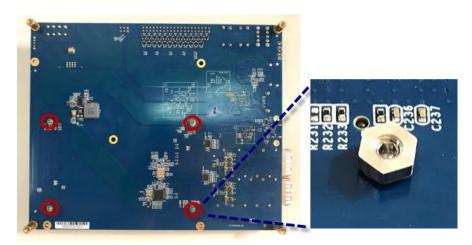

Figure 3-6 Assemble Hex Nut to JSOM-T

# 3.3 Disassembly

Here are the procedures to disassemble with Apollo S10 SoM and Apollo Carrier Board or users can refer to the video "How to disassemble Apollo S10 with carrier board" to disassemble the board.

- 1. Unscrew four Hex Nut as shown in Figure 3-7.
- 2. Unscrew four JSOM-T. Note, as shown in **Figure 3-8**. Take turns to rotate the four JSOM-T one turn at a time until you hear the FMC connector separating sound.
- 3. Unscrew four JSOM-B as shown in Figure 3-9.

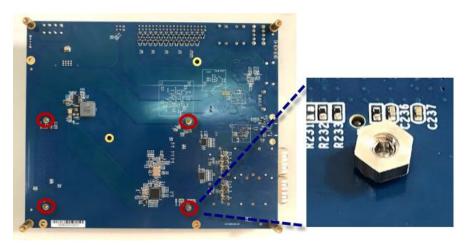

Figure 3-7 Disassemble Hex Nut

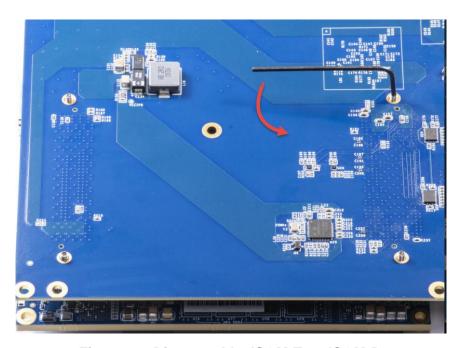

Figure 3-8 Disassemble JSOM-T to JSOM-B

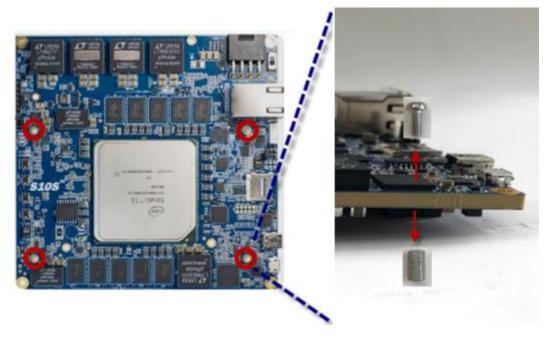

Figure 3-9 Unscrew JSOM-B

# **Chapter 4**

# Setup Thunderbolt 3

As shown in **Figure 4-1**, while the Apollo S10 SoM is connected to the carrier board to form the Apollo Developer Kit. With a Thunderbolt 3 cable, Host PC can communicate with the FPGA on the developer kit via PCIe protocol (PCIe design is required in the FPGA). For the OpenCL applications with the Intel FPGA, the PCIe bus is the main interface for communicating and transferring data with the Host PC. The Thunderbolt 3 port on the Apollo Developer Kit allows the user to build PCIe connection for the FPGA and the Host PC via a Thunderbolt 3 cable.

Therefore, a Host PC equipment with Thunderbolt 3 port is required to work with the Apollo Developer Kit for PCIe applications. This chapter will show user how to setup Thunderbolt 3 connection between the Host PC and the Apollo Developer Kit for the first time.

This chapter describes how to set up a Thunderbolt 3 connection in windows and test whether the PCIe device can be detected. Note, the current Linux PCIe driver provided by Terasic does not support connection via Thunderbolt 3. So the Linux part is not introduced for the time being.

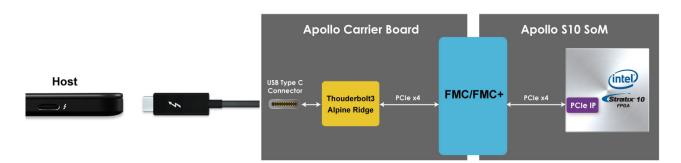

Figure 4-1 PCI Express Pin Connection

# **4.1 Hardware Requirement**

- A Host PC with Thunderbolt 3 Port is required to perform PCle Applications. The PC should be:
  - Built-in Thunderbolt 3 Port or with Thunderbolt 3 Card Installed.
  - Windows Installed
  - Thunderbolt 3 driver installed

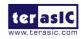

- An Apollo Developer Kit (Apollo S10 SoM + Apollo Carrier board)
- A Thunderbolt 3 Cable as shown in Figure 4-2

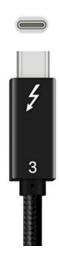

Figure 4-2 Thunderbolt 3 Cable

## 4.2 Thunderbolt 3 Test on Windows OS

Below shows the procedure when the Apollo Developer Kit is first time to plug into the Thunderbolt 3 port of the Host PC.

- 1. Make sure your Host PC had installed Thunderbolt 3 Driver (The <u>Thunderbolt Control Center</u> is installed).
- 2. Plug DC Power to power on the Apollo Developer Kit.
- 3. Connect Apollo Developer Kit and Host PC by a Thunderbolt 3 cable.

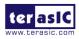

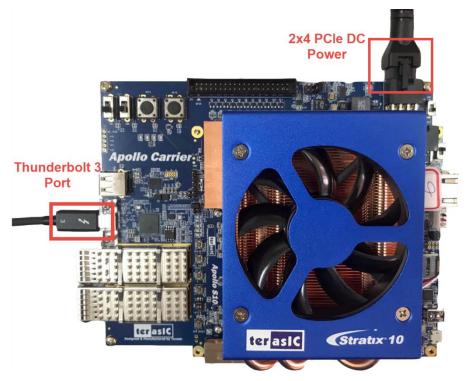

Figure 4-3 Plug the Thunderbolt 3 cable to the Apollo Developer Kit

4. When the Host PC connects to the Apollo Developer Kit with Thunderbolt 3 cable for the first time. Windows should detect a Thunderbolt Device and you will see a "New Thunderbolt device has been connected" message appear in the bottom right corner of your screen as shown in **Figure 4-4**. Click the message to approve the device.

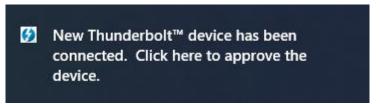

Figure 4-4 New Thunderbolt devices have been attached message

Note that if this message does not appear, user can reconnect the Thunderbolt 3 cable between the Apollo Developer Kit and Host PC or power off and on the Apollo Developer Kit. If the message still doesn't appear, please refer the following link to solve:

http://www.terasic.com.tw/wiki/Apollo S10 SoM Setup Thunderbolt 3 connection win10

5. A Thunderbolt Dialog window will appear as shown in **Figure 4-5**. Select "Always Connected" and click OK button.

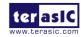

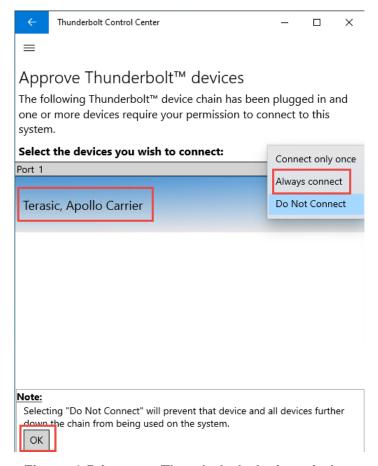

Figure 4-5 Approve Thunderbolt device window

# 4.3 Detect PCIe Device in the FPGA

Once the Thunderbolt 3 connection is established between Host and Apollo develop kit, if there is no PCIe design in the FPGA, the device manager in win10 on the Host side will not detect the PCIe device. User first needs to program the PCIe design to the FPGA, then re-establish the Thunderbolt 3 connection to the Host that allow the Host to detect the PCIe device in the FPGA.

Below we introduce the use of a Terasic PCIe demo to demonstrate the detection of a PCIe device on the Host.

- 1. Prepare an Apollo S10 Develop kit (Apollo S10 SoM connected with the Apollo Carrier board).
- Remove the Micro SD card on the Apollo S10 SoM.
- 3. Make sure the Mini USB cable is connected between the USB connector (J8) of the Apollo S10 SoM and Host PC.
- 4. Power on the Apollo S10 Develop kit.
- 5. Execute the batch file "test.bat" from the path "/Demonstration/PCIe\_DDR4/demo\_batch/" in

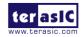

- the system CD to program the FPGA with the PCIe design.
- 6. Connect the Thunderbolt 3 cable between USB type C connector (J8) in the carrier board and Host PC. Make sure your board and Host has established the Thunderbolt connection setting as described in the **section 4.2**.
- 7. Open the **Device Manager** in the Win10, you may see an unknown "**PCI Device**" (See **Figure 4-6**), that means the PCIe design is detected by the Host via Thunderbolt 3 interface. If the PCI device does not appear in the Device Manager, please re-plug the Thunderbolt cable again then check again.
- 8. Next, to install the PCIe driver for FPGA design, please refer to the **section 5.3** for detailed.

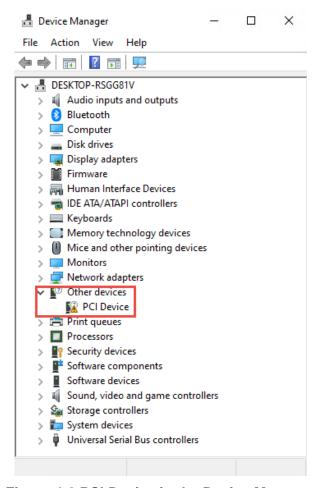

Figure 4-6 PCI Device in the Device Manager

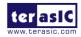

# **Chapter 5**

# PCI Express Reference Design for Windows

CI Express is commonly used in consumer, server, and industrial applications, to link motherboard-mounted peripherals. From this demonstration, it will show how the PC Windows and FPGA communicate with each other through the PCI Express interface. Stratix 10 Hard IP for PCI Express with Avalon-MM DMA IP is used in this demonstration. For detail about this IP, please refer to Intel document <a href="mailto:ug\_s10\_pcie\_avmm.pdf">ug\_s10\_pcie\_avmm.pdf</a>. Note, before user start to use the PCIe design with the Apollo Develop kit, please refer to the **section 4.3** to setup Thunderbolt 3 connection first.

# **5.1 PCI Express System Infrastructure**

**Figure 5-1** shows the infrastructure of the PCI Express System in this demonstration. It consists of two primary components: FPGA System and PC System. The FPGA System is developed based on Stratix 10 Hard IP for PCI Express with Avalon-MM DMA. The application software on the PC side is developed by Terasic based on Altera's PCIe kernel mode driver.

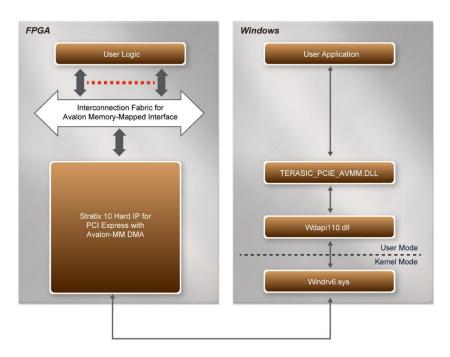

Figure 5-1 Infrastructure of PCI Express System

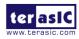

# **5.2 PC PCI Express Software SDK**

The FPGA System CD contains a PC Windows based SDK to allow users to develop their 64-bit software application on 64-bits Windows 7 or Window 10. The SDK is located in the "CDROM\Demonstrations\PCIe\_SW\_KIT\Windows" folder which includes:

- PCI Express Driver
- PCI Express Library
- PCI Express Examples

The kernel mode driver assumes the PCIe vendor ID (VID) is 0x1172 and the device ID (DID) is 0xE003. If different VID and DID are used in the design, users need to modify the PCIe vendor ID (VID) and device ID (DID) in the driver INF file accordingly.

The PCI Express Library is implemented as a single DLL named TERASIC\_PCIE\_AVMM.DLL. This file is a 64-bit DLL. When the DLL is exported to the software API, users can easily communicate with the FPGA. The library provides the following functions:

- Basic data read and write
- Data read and write by DMA

For high performance data transmission, Altera AVMM DMA is required as the read and write operations, which are specified under the hardware design on the FPGA.

# **5.3 PCI Express Software Stack**

**Figure 5-2** shows the software stack for the PCI Express application software on 64-bit Windows. The PCIe library module TERASIC\_PCIE\_AVMM.dll provides DMA and direct I/O access allowing user application program to communicate with FPGA. Users can develop their applications based on this DLL. The altera\_pcie\_win\_driver.sys kernel driver is provided by Intel.

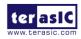

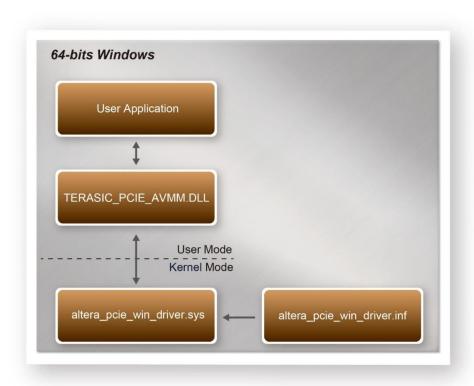

Figure 5-2 PCI Express Software Stack

### ■ Install PCI Express Driver on Windows

The PCIe driver is locate in the folder:

"CDROM\Demonstrations\PCIe\_SW\_KIT\Windows\PCIe\_Driver"

The folder includes the following four files:

- Altera\_pcie\_win\_driver.cat
- Altera\_pcie\_win\_driver.inf
- Altera pcie win driver.sys
- WdfCoinstaller01011.dll

To install the PCI Express driver, please execute the steps below:

- 1. Connect the Apollo develop kit and the Host PC with Thunderbolt 3 cable.
- 2. Make sure the Intel Quartus Programmer and USB-Blaster II driver are installed
- 3. Execute test.bat in "CDROM\Demonstrations\PCIe\_DDR4\demo\_batch" to configure the FPGA
- 4. Pull the Thunderbot3 cable off form the Host, then pull the cable in again for redetect the PCIe device.
- 5. Click the Control Panel menu from Windows Start menu. Click the Hardware and Sound item before clicking the **Device Manager** to launch the Device Manager dialog. There will be a **PCI Device** item in the dialog, as shown in **Figure 5-3**. Move the mouse cursor to the **PCI**

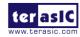

Carry Indiana American Sound → Control Panel → Hardware and Sound → File Edit View Tools Help Control Panel Home **Devices and Printers** Add a device | Add a printer | Mouse | 🚱 Device Manager System and Security Network and Internet - - X 🚣 Device Manager CDs or other m Hardware and Sound File Action View Help Programs Manage audio User Accounts and Family 🛮 🚣 User-PC Appearance and ▶ ₱ Computer wer buttons c Personalization Disk drives
 Splay adapters inge when the Clock, Language, and Region Ease of Access ▶ 🚇 DVD/CD-ROM drives screen resoluti DE ATA/ATAPI controllers ▶ - 🖥 JTAG cables Network adapters Other devices -- 🌇 PCI Device Ports (COM & Update Driver Software... ▶ ■ Processors Disable Sound, video a Uninstall > 👰 System device 🌗 🏺 Universal Seria Scan for hardware changes

**Device** item and right click it to select the Updated Driver Software... items.

Figure 5-3 Screenshot of launching Update Driver Software... dialog

6. In the How do you want to search for the driver software dialog, click Browse my computer for driver software item, as shown in Figure 5-4.

Properties

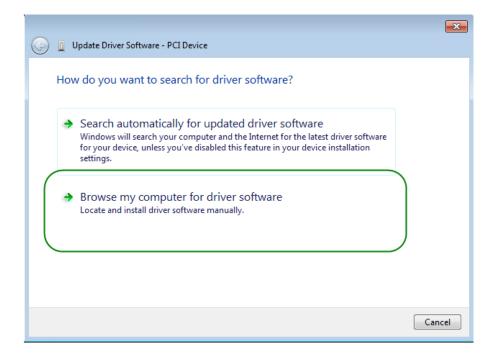

Figure 5-4 Dialog of Browse my computer for the driver software

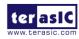

7. In the **Browse for driver software on your computer** dialog, click the **Browse** button to specify the folder where altera\_pcie\_din\_driver.inf is located, as shown in **Figure 5-5**. Click the **Next** button.

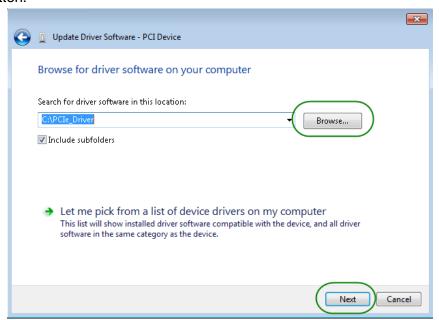

Figure 5-5 Browse for the driver software on your computer

8. When the **Windows Security** dialog appears, as shown **Figure 5-6**, click the **Install** button.

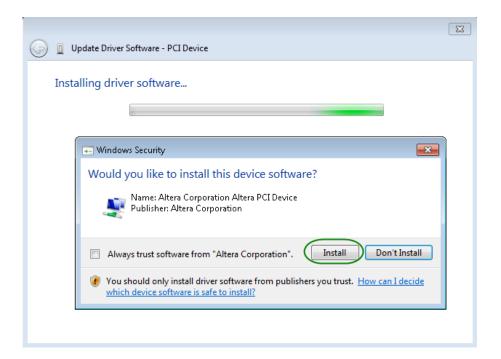

Figure 5-6 Click Install in the dialog of Windows Security

9. When the driver is installed successfully, the successfully dialog will appear, as shown in **Figure 5-7**. Click the **Close** button.

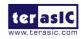

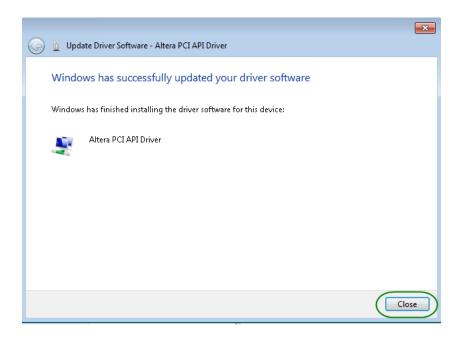

Figure 5-7 Click Close when the installation of the Altera PCI API Driver is complete

10. Once the driver is successfully installed, users can see the **Altera PCI API Driver** under the device manager window, as shown in **Figure 5-8**.

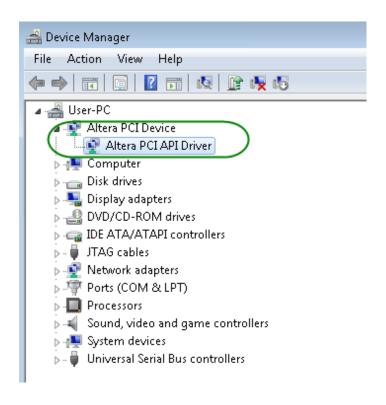

Figure 5-8 Altera PCI API Driver in Device Manager

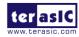

### Create a Software Application

All the files needed to create a PCIe software application are located in the directory CDROM\demonstration\PCIe\_SW\_KIT\Windows\PCIe\_Library. It includes the following files:

- TERASIC PCIE AVMM.h
- TERASIC\_PCIE\_AVMM.DLL (64-bit DLL)

Below lists the procedures to use the SDK files in users' C/C++ project :

- 1. Create a 64-bit C/C++ project.
- 2. Include TERASIC PCIE AVMM.h in the C/C++ project.
- 3. Copy TERASIC\_PCIE\_AVMM.DLL to the folder where the project.exe is located.
- 4. Dynamically load TERASIC\_PCIE\_AVMM.DLL in C/C++ program. To load the DLL, please refer to the PCIe fundamental example below.
- 5. Call the SDK API to implement the desired application.

Users can easily communicate with the FPGA through the PCIe bus through the TERASIC\_PCIE\_AVMM.DLL API. The details of API are described below:

# **5.4 PCI Express Library API**

Below shows the exported API in the TERASIC\_PCIE\_AVMM.DLL. The API prototype is defined in the TERASIC\_PCIE\_AVMM.h.

Note: the Linux library terasic\_pcie\_qsys.so also use the same API and header file.

## ■ PCIE\_Open

#### Function:

Open a specified PCIe card with vendor ID, device ID, and matched card index.

#### Prototype:

PCIE\_HANDLE PCIE\_Open(

uint8\_t wVendorID,

uint8 t wDeviceID,

uint8\_t wCardIndex);

### Parameters:

wVendorID:

Specify the desired vendor ID. A zero value means to ignore the vendor ID.

wDeviceID:

Specify the desired device ID. A zero value means to ignore the device ID.

wCardIndex:

Specify the matched card index, a zero based index, based on the matched vendor ID and

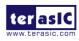

device ID.

### Return Value:

Return a handle to presents specified PCIe card. A positive value is return if the PCIe card is opened successfully. A value zero means failed to connect the target PCIe card.

This handle value is used as a parameter for other functions, e.g. PCIE\_Read32.

Users need to call PCIE\_Close to release handle once the handle is no longer used.

### **■ PCIE Close**

#### **Function:**

Close a handle associated to the PCIe card.

### Prototype:

void PCIE\_Close(

PCIE\_HANDLE hPCIE);

### Parameters:

hPCIE:

A PCIe handle return by PCIE\_Open function.

### Return Value:

None.

### ■ PCIE Read32

### Function:

Read a 32-bit data from the FPGA board.

### Prototype:

bool PCIE\_Read32(

PCIE\_HANDLE hPCIE,

PCIE\_BAR PcieBar,

PCIE\_ADDRESS PcieAddress,

uint32 t \*pdwData);

#### Parameters:

hPCIE:

A PCIe handle return by PCIE\_Open function.

PcieBar:

Specify the target BAR.

PcieAddress:

Specify the target address in FPGA.

pdwData:

A buffer to retrieve the 32-bit data.

### Return Value:

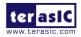

Return true if read data is successful; otherwise false is returned.

#### **■ PCIE Write32**

#### Function:

Write a 32-bit data to the FPGA Board.

#### Prototype:

bool PCIE\_Write32(

PCIE\_HANDLE hPCIE,

PCIE\_BAR PcieBar,

PCIE\_ADDRESS PcieAddress,

uint32\_t dwData);

#### Parameters:

hPCIE:

A PCIe handle return by PCIE\_Open function.

PcieBar:

Specify the target BAR.

PcieAddress:

Specify the target address in FPGA.

dwData:

Specify a 32-bit data which will be written to FPGA board.

#### Return Value:

Return true if write data is successful; otherwise false is returned.

### ■ PCIE\_Read8

#### Function:

Read an 8-bit data from the FPGA board.

#### Prototype:

bool PCIE\_Read8(

PCIE HANDLE hPCIE,

PCIE BAR PcieBar,

PCIE\_ADDRESS PcieAddress,

uint8\_t \*pByte);

#### Parameters:

hPCIE:

A PCIe handle return by PCIE\_Open function.

PcieBar:

Specify the target BAR.

PcieAddress:

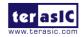

Specify the target address in FPGA.

pByte:

A buffer to retrieve the 8-bit data.

#### Return Value:

Return **true** if read data is successful; otherwise **false** is returned.

#### **■ PCIE Write8**

#### Function:

Write an 8-bit data to the FPGA Board.

#### Prototype:

bool PCIE\_Write8(

PCIE\_HANDLE hPCIE,

PCIE\_BAR PcieBar,

PCIE ADDRESS PcieAddress,

uint8 t Byte);

#### Parameters:

hPCIE:

A PCIe handle return by PCIE\_Open function.

PcieBar:

Specify the target BAR.

PcieAddress:

Specify the target address in FPGA.

Byte:

Specify an 8-bit data which will be written to FPGA board.

#### Return Value:

Return true if write data is successful; otherwise false is returned.

#### **■ PCIE DmaRead**

#### Function:

Read data from the memory-mapped memory of FPGA board in DMA.

Maximal read size is (4GB-1) bytes.

#### Prototype:

```
bool PCIE_DmaRead(
```

PCIE\_HANDLE hPCIE,

PCIE\_LOCAL\_ADDRESS LocalAddress,

void \*pBuffer,

uint32\_t dwBufSize

);

#### Parameters:

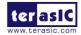

#### hPCIE:

A PCIe handle return by PCIE\_Open function.

LocalAddress:

Specify the target memory-mapped address in FPGA.

pBuffer:

A pointer to a memory buffer to retrieved the data from FPGA. The size of buffer should be equal or larger the dwBufSize.

dwBufSize:

Specify the byte number of data retrieved from FPGA.

#### Return Value:

Return **true** if read data is successful; otherwise **false** is returned.

#### ■ PCIE DmaWrite

#### Function:

Write data to the memory-mapped memory of FPGA board in DMA.

#### Prototype:

```
bool PCIE_DmaWrite(
    PCIE_HANDLE hPCIE,
    PCIE_LOCAL_ADDRESS LocalAddress,
    void *pData,
    uint32_t dwDataSize
    ):
```

#### Parameters:

hPCIE:

A PCIe handle return by PCIE\_Open function.

LocalAddress:

Specify the target memory mapped address in FPGA.

pData:

A pointer to a memory buffer to store the data which will be written to FPGA.

dwDataSize:

Specify the byte number of data which will be written to FPGA.

#### Return Value:

Return true if write data is successful; otherwise false is returned.

## ■ PCIE\_ConfigRead32

#### Function:

Read PCIe Configuration Table. Read a 32-bit data by given a byte offset.

#### Prototype:

bool PCIE ConfigRead32 (

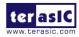

```
PCIE_HANDLE hPCIE,
uint32_t Offset,
uint32_t *pdwData
);
```

#### Parameters:

hPCIE:

A PCIe handle return by PCIE\_Open function.

Offset:

Specify the target byte of offset in PCIe configuration table.

pdwData:

A 4-bytes buffer to retrieve the 32-bit data.

#### Return Value:

Return **true** if read data is successful; otherwise **false** is returned.

## 5.5 PCIe Reference Design - DDR4

The application reference design shows how to add the DDR4 Memory Controllers for the on board DDR4A and DDR4B banks into the PCIe Quartus project and perform 16GB data DMA for both SODIMM. Also, this demo shows how to call "PCIE ConfigRead32" API to check PCIe link status.

#### Demonstration Files Location

The demo file is located in the batch folder:

CDROM\Demonstrations\PCIe\_DDR4\demo\_batch

The folder includes following files:

- FPGA Configuration File: S10C top.sof
- Download Batch file: test.bat
- Windows Application Software folder: windows\_app, includes
  - ♦ PCIE\_DDR4.exe
  - → TERASIC\_PCIE\_AVMM.dll

### Demonstration Setup

- 1. Connect the Apollo develop kit and the Host PC with Thunderbolt 3 cable.
- 2. Make sure the Intel Quartus Programmer and USB-Blaster II driver are installed.
- 3. Execute test.bat in "CDROM\Demonstrations\PCIe\_DDR4\demo\_batch" to configure the FPGA
- 4. Install the PCIe driver if necessary. The driver is located in the folder:
  - CDROM\Demonstration\PCIe\_SW\_KIT\Windows\PCIe\_Driver.
- 5. Pull the Thunderbolt 3 cable off form the Host, then pull the cable in again for redetect the PCIe device
- 6. Make sure that Windows has detected the FPGA Board by checking the Windows Device Manager as shown in **Figure 5-9**.

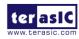

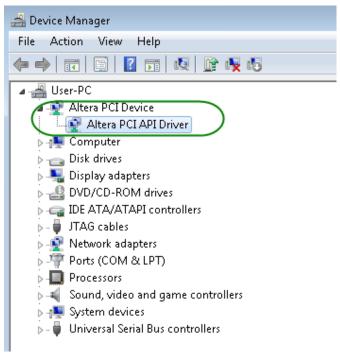

Figure 5-9 Screenshot for PCle Driver

7. Go to windows\_app folder, execute PCIE\_DDR4.exe. A menu will appear as shown in **Figure** 5-10.

Figure 5-10 Screenshot of Program Menu

- 8. Type 0 or 1 can control the LED ON/OFF or read the status of the button of the Apollo develop kit.
- 9. Type 2 followed by the ENTER key to select the Link Info item. The PCIe link information will be shown as in **Figure 5-11**. Gen3 link speed and x3 link width are expected.

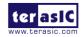

Figure 5-11 Screenshot of Link Info

10. Type 3 followed by the ENTER key to select DMA On-Chip Memory Test item. The DMA write and read test result will be reported as shown in **Figure 5-12**.

```
C:\Users\flik\Desktop\demo_batch\windows_app\PCIE_DDR4.exe

[3]: DMA On-Chip Memory Test

[4]: DMA DDR4-A On-board Memory Test

[5]: DMA DDR4-B On-board Memory Test

[99]: Quit

Plesae input your selection:3

DMA Memory Test, Address = 0x0, Size = 0x80000 Bytes...

Generate Test Pattern...

DMA Write...

DMA Read...

Readback Data Verify...

DMA-Memory Address = 0x0, Size = 0x80000 bytes pass
```

Figure 5-12 Screenshot of On-Chip Memory DMA Test Result

11. Type 4 followed by the ENTER key to select the DMA DDR4A Bank Memory Test item. The DMA write and read test result will be reported as shown in **Figure 5-13**.

```
D:\PCIe_DDR4\windows_app\PCIE_DDR4.exe
     0]: Led control
1]: Button Status Read
2]: Link Info
3]: DMA On-Chip Memory Test
4]: DMA DDR4-A On-board Memory Test
5]: DMA DDR4-B On-board Memory Test
99]: Quit
1991: Quit
Plesae input your selection:4
Plesae input your selection:4
DMA Memory Test, Address = 0x1000000000, Size = 0x800000000 Bytes...
DMA Vrite...
DMA Read...
Readback Data Verify...
DMA Read...
Readback Data Verify...
Readback Data Verify...
DMA Read...
 Readoack Data Verify...
DMA Read...
Readback Data Verify...
DMA Read...
Readback Data Verify...
DMM Read...
Readback Data Verify...
DMA Read...
Readback Data Verify...
DMA Read...
Readback Data Verify...
DMA Read...
Readback Data Verify...
DMA Read...
Readback Data Verify...
DMA Read...
Readback Data Verify...
DMA Read...
Readback Data Verify...
DMA Read...
Readback Data Verify...
DMA Read...
Readback Data Verify...
DMA Read...
Readback Data Verify...
DMA Read...
Readback Data Verify...
DMA Read...
Readback Data Verify...
DMA Read...
Readoack Data Verify...

DMA Read...

Readback Data Verify...

DMA Read...

Readback Data Verify...

DMA Read...

Readback Data Verify...

DMA Read...

Readback Data Verify...

DMA Mead...

Readback Data Verify...
    0]: Led control
1]: Button Status Read
2]: Link Info
3]: DMA On-Chip Memory Test
4]: DMA DDR4-A On-board Memory Test
5]: DMA DDR4-B On-board Memory Test
99]: Quit
       lesae input your selection:
```

Figure 5-13 Screenshot of the DDR4A Bank Memory DMA Test Result

12. Type 5 followed by the ENTER key to select the DMA DDR4B bank Memory Test item. The DMA write and read test result will be reported as shown in **Figure 5-14**.

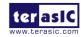

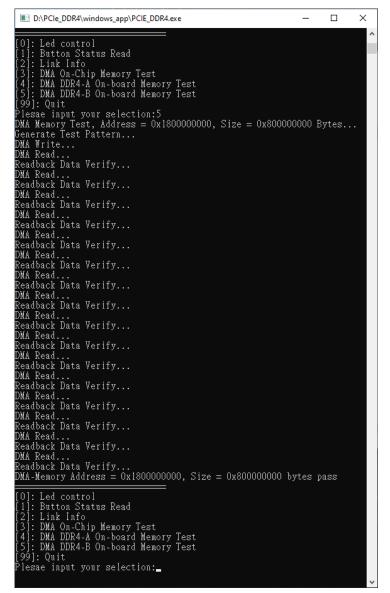

Figure 5-14 Screenshot of the DDR4B Bank Memory DMA Test Result

13. Type 99 followed by the ENTER key to exit this test program.

#### Development Tools

- Quartus Prime 19.1 Pro Edition
- Visual C++ 2012

#### **■** Demonstration Source Code Location

- Quartus Project: Demonstrations\PCIE\_DDR4
- Visual C++ Project: Demonstrations\PCIe\_SW\_KIT\Windows\PCIe\_DDR4

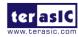

## **■ FPGA Application Design**

**Figure 5-15** shows the system block diagram in the FPGA system. In the **Platform Designer** (formerly Qsys), the PIO controller is used to control the LED and monitor the Button Status, and the On-Chip memory is used for performing DMA testing. The PIO controllers and the On-Chip memory are connected to the PCI Express Hard IP controller through the Memory-Mapped Interface.

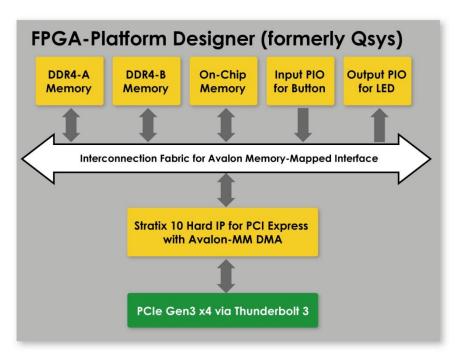

Figure 5-15 Hardware block diagram of the PCle\_DDR4 reference design

### ■ Windows Based Application Software Design

The application software project is built by Visual C++ 2012. The project includes the following major files:

| Name                | Description                                           |  |
|---------------------|-------------------------------------------------------|--|
| PCIE_DDR4.cpp       | Main program                                          |  |
| PCIE.c              | Implement dynamically load for                        |  |
| PCIE.h              | TERAISC_PCIE_AVMM.DLL                                 |  |
| TERASIC_PCIE_AVMM.h | SDK library file, defines constant and data structure |  |

The main program PCIE\_DDR4.cpp includes the header file "PCIE.h" and defines the controller address according to the FPGA design.

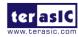

```
#define DEMO PCIE USER BAR
                                    PCIE BAR4↓
#define DEMO_PCIE_IO_LED_ADDR
                                    0x4000010↓
#define DEMO_PCIE_IO_BUTTON_ADDR
                                    0x40000204
#define DEMO PCIE ONCHIP MEM ADDR
                                    0x00000000↓
#define DEMO_PCIE_DDR4A_MEM_ADDR
                                    0x1000000000↓
#define DEMO_PCIE_DDR4B_MEM_ADDR
                                    0x140000000004
#define ONCHIP_MEM_TEST_SIZE
                                    (512*1024) //512KB↓
#define DDR4A MEM TEST SIZE
                                    (16ull*1024*1024*1024) //16GB↓
#define DDR4B_MEM_TEST_SIZE
                                    (16ull*1024*1024*1024) //16GB↓
#define DMA_MAX_SIZE
                                    (4ull*1024*1024*1024 - 4) //4GB - 4B↓
#define DMA_CHUNK_SIZE
                                    (2ull*1024*1024*1024) //2GB↓
```

The base address of BUTTON and LED controllers are 0x4000010 and 0x4000020 based on PCIE\_BAR4, respectively. The on-chip memory base address is 0x00000000 relative to the DMA controller. The above definitions are the same as those in the PCIe Fundamental demo.

Before accessing the FPGA through PCI Express, the application first calls PCIE\_Load to dynamically load the TERASIC\_PCIE\_AVMM.DLL. Then, it calls PCIE\_Open to open the PCI Express driver. The constant DEFAULT\_PCIE\_VID and DEFAULT\_PCIE\_DID used in the PCIE\_Open are defined in TERASIC\_PCIE\_AVMM.h. If developers change the Vendor ID and Device ID and PCI Express IP, they also need to change the ID value defined in TERASIC\_PCIE\_AVMM.h. If the return value of PCIE\_Open is zero, it means the driver cannot be accessed successfully. In this case, please make sure:

- The FPGA is configured with the associated bit-stream file and the Host is rebooted.
- The PCI express driver is loaded successfully.

The LED control is implemented by calling PCIE Write32 API, as shown below:

```
bPass = PCIE_Write32(hPCIe, DEMO_PCIE_USER_BAR, DEMO_PCIE_IO_LED_ADDR, (uint32_t) Mask);
```

The button status query is implemented by calling the **PCIE\_Read32** API, as shown below:

```
PCIE_Read32(hPCIe, DEMO_PCIE_USER_BAR, DEMO_PCIE_IO_BUTTON_ADDR,&Status);
```

The memory-mapped memory read and write test is implemented by **PCIE\_DmaWrite** and **PCIE\_DmaRead** API, as shown below:

```
PCIE_DmaWrite(hPCIe, LocalAddr, pWrite, nTestSize);
PCIE_DmaRead(hPCIe, LocalAddr, pRead, nTestSize);
```

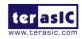

The PCIe link information is implemented by PCIE\_ConfigRead32 API, as shown below:

```
// read config - link status
if (PCIE_ConfigRead32(hPCIe, 0x80, &Data32)) {
    switch ((Data32 >> 16) & 0x0F) {
        printf("Current Link Speed is Gen1\r\n");
    case 2:
        printf("Current Link Speed is Gen2\r\n");
        break;
    case 3:
        printf("Current Link Speed is Gen3\r\n");
        break:
    default:
        printf("Current Link Speed is Unknown\r\n");
        break;
    switch ((Data32 \gg 20) & 0x3F) {
    case 1:
        printf("Negotiated Link Width is x1\r\n");
        break;
    case 2:
        printf("Negotiated Link Width is x2\r\n");
        break;
    case 4:
        printf("Negotiated Link Width is x4\r\n");
        break;
    case 8:
        printf("Negotiated Link Width is x8\r\n");
        break;
    case 16:
        printf("Negotiated Link Width is x16\r\n");
        break;
    default:
        printf("Negotiated Link Width is Unknown\r\n");
        break;
} else {
    bPass = false;
```

## **Chapter 6**

# Transceiver Verification

his chapter describes how to verify the FPGA transceivers via the QSFP28 connector. A 40Gbps loopback test code called **alt\_e40** which is available in the System CD. The source code is also available in the in the system CD.

## **6.1 Transceiver Test Code**

The transceiver test code is used to verify the transceiver channels via the QSPF28 ports through an external loopback method. The transceiver channels are verified with the data rates 10.3125 Gbps for the FPGA with PRBS31 test pattern.

### 6.2 QSFP28 Ports

To enable an external loopback of the transceiver channels, QSFP28 loopback fixtures, as shown in **Figure 6-1**, are required. The fixture is available at: https://multilaneinc.com/product/ml4002-28/

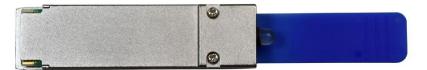

Figure 6-1 QSFP28 Loopback fixtures

Figure 6-2 shows the FPGA board with four QSFP28 loopback fixtures installed.

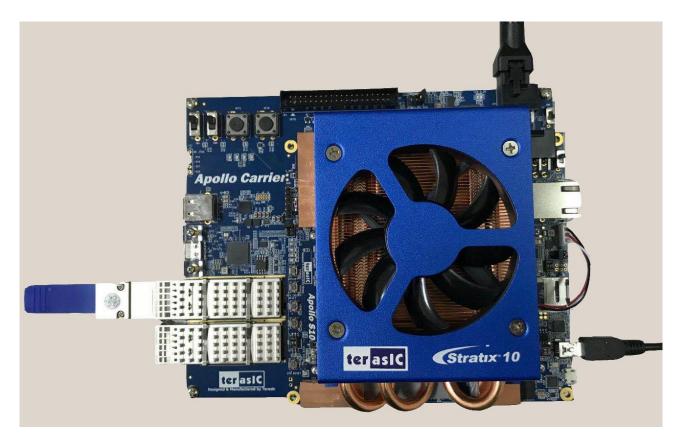

Figure 6-2 QSFP28 Loopback fixtures in the Apollo Develop kit

## **6.3 40G Ethernet Example**

This 40G Ethernet example is generated according to the documents Stratix 10 Low Latency 40G Ethernet Design Example User Guide. The Stratix 10 LL(Low Latency) 40GbE IP is used in the example design. This example executes the external loopback test through one of the QSFP28 ports on the FPGA main board. A QSFP28 loopback fixture is required to perform this demonstration. Figure 6-3 shows the block diagram of this demonstration.

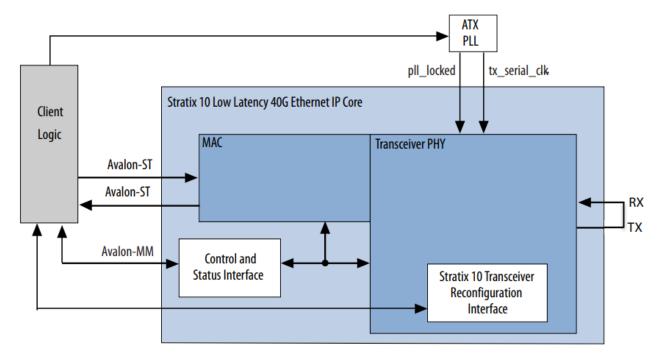

Figure 6-3 Block diagram of 40GbE demo

## ■ Project Information

The Project information is shown in the table below.

| Item             | Description                                                                   |  |
|------------------|-------------------------------------------------------------------------------|--|
| Project Location | CDROM/Demonstrations/alt_e40                                                  |  |
| Quartus Project  | CDROM/Demonstrations/alt_e40/hardware_test_design                             |  |
| FPGA Bit Stream  | CDROM/Demonstrations/alt_e40/hardware_test_design/output_files/eth_ex_40g.sof |  |
| Demo Batch       | CDROM/Demonstrations/alt_e40/demo_batch                                       |  |
| Test Scrip File  | CDROM/Demonstrations/alt_e40/hardware_test_design/hwtest/main.tcl             |  |
| Quartus Version  | Quartus Prime 19.4 Pro Edition                                                |  |

## **■** Demonstration Setup

Here is the procedure to setup the demonstration. A QSFP28 loopback fixture is required for this demonstration. If you don't have a QSFP28 loopback fixture, please use run\_test instead of run\_external\_test in the following demonstration procedure. The run\_test is used to enable transceiver serial loopback for internal loopback.

- 1. Make sure your Host PC has installed the Quartus 19.4 Pro edition.
- 2. Insert a QSFP28 loopback fixture into the QSFP28-A port on the Apollo carrier board, as shown in **Figure 6-2**.

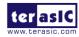

- 3. Connect the Host PC to the FPGA board using a mini-USB cable. Please make sure the USB-Blaster II driver is installed on the Host PC.
- 4. Make sure the USB-Blaster II is detected correctly.
- 5. Go to the path: System\_CD/Demonstration/alt\_e40/demo\_batch/. Execute the batch file "test.bat" to program the FPGA and run the Tcl file (See Figure 6-4). The Tcl file will open the Quartus tool "System Console" automatically(See Figure 6-5).

Figure 6-4 Execute demo batch file

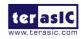

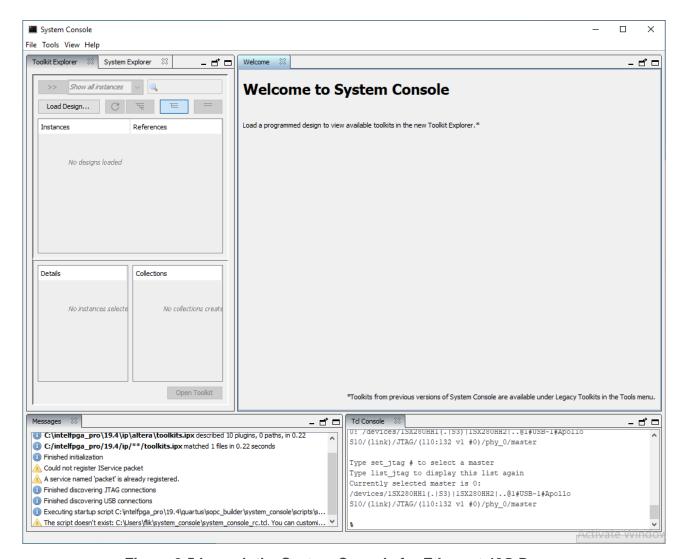

Figure 6-5 Launch the System Console for Ethernet 40G Demo

6. If you have a QSFP28 loopback fixture installed, type "**loop\_off**" to turns off internal serial loopback. Otherwise, type "**loop\_on**" to turn on internal serial loopback(See **Figure 6-6**).

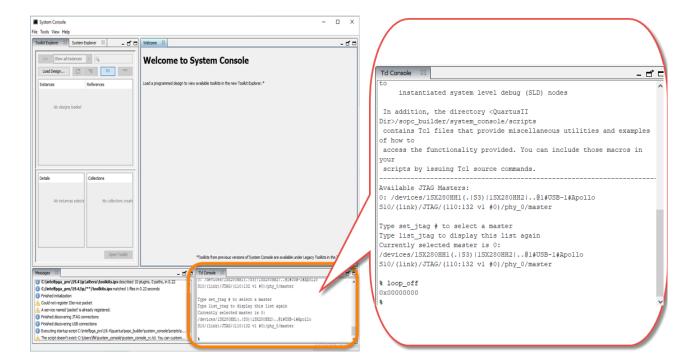

Figure 6-6 Enter command for test

- 7. Type "start\_pkt\_gen" to starts the packet generator.
- 8. Type "chkmac\_stats" to display the values in the MAC statics counters, as shown in Figure 6-7.

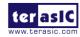

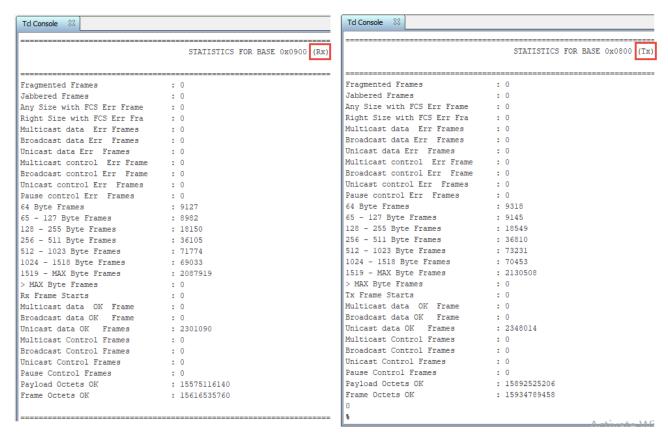

Figure 6-7 Ethernet 40G loopback test report for RX and TX

# **Chapter 7**

# Additional Information

## 7.1 Getting Help

Here are the addresses where you can get help if you encounter problems:

## **■** Terasic Technologies

9F., No.176, Sec.2, Gongdao 5<sup>th</sup> Rd, East Dist, HsinChu City, Taiwan, 30070

Email: <a href="mailto:support@terasic.com">support@terasic.com</a>

Web: www.terasic.com

## ■ Revision History

| Date    | Version           | Changes                      |
|---------|-------------------|------------------------------|
| 2020.04 | First publication |                              |
| 2020.04 | V1.1              | Add chapter 5 &6             |
| 2020.05 | V1.2              | Add assemble and disassemble |
|         |                   | board video in chapter 3     |
| 2020.06 | V1.3              | Fix some description error   |
| 2020.09 | V1.4              | Fix some description error   |

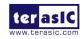

## **X-ON Electronics**

Largest Supplier of Electrical and Electronic Components

Click to view similar products for Programmable Logic IC Development Tools category:

Click to view products by Terasic Technologies manufacturer:

Other Similar products are found below:

DK-DEV-5SGXEA7N SLG4DVKADV 88980182 DEV-17526 DEV-17514 LCMXO3L-SMA-EVN 471-014 80-001005 iCE40UP5K-MDP-EVN ALTHYDRAC5GX ALTNITROC5GX 471-015 Hinj SnoMakrR10 DK-DEV-1SDX-P-A DK-DEV-1SDX-P-0ES DK-DEV-1SMC-H-A DK-DEV-1SMX-H-0ES DK-DEV-1SMX-H-A DK-DEV-4CGX150N DK-DEV-5CGTD9N DK-DEV-5CSXC6N DK-DEV-5M570ZN DK-MAXII-1270N DK-SI-1SGX-H-A DK-SI-1STX-E-0ES DK-SI-1STX-E-A DK-SI-5SGXEA7N ATF15XX-DK3-U SLG46824V-DIP SLG46826V-DIP 240-114-1 6003-410-017 ICE40UP5K-B-EVN ICE5LP4K-WDEV-EVN L-ASC-BRIDGE-EVN LC4256ZE-B-EVN LCMXO2-7000HE-B-EVN LCMXO3D-9400HC-B-EVN LCMXO3L-6900C-S-EVN LF-81AGG-EVN LFE3-MEZZ-EVN LPTM-ASC-B-EVN M2S-HELLO-FPGA-KIT VIDEO-DC-USXGMII 12GSDIFMCCD NAE-CW305-04-7A100-0.10-X NOVPEK CVLite RXCS10S00000F43-FHP00A 102110204